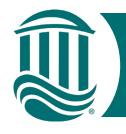

#### Self-Service Time Entry

#### Non-Exempt Employees 2022

- Effective 5/15/22, Non-exempt employees will be paid hourly on the Bi-weekly payroll cycle.
- Self-Service Time Entry utilizes <u>weekly</u> time cards. Each week of the two-week pay period must be submitted individually by the published submission date (typically the Monday following the pay period ending date).
- To get started, navigate to the Self Service for Employees home page and log in. <a href="https://sservice.coastal.edu/Student/HumanResources/Home">https://sservice.coastal.edu/Student/HumanResources/Home</a>

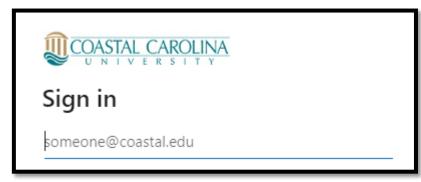

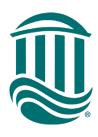

# Employee Self-Service Home Page

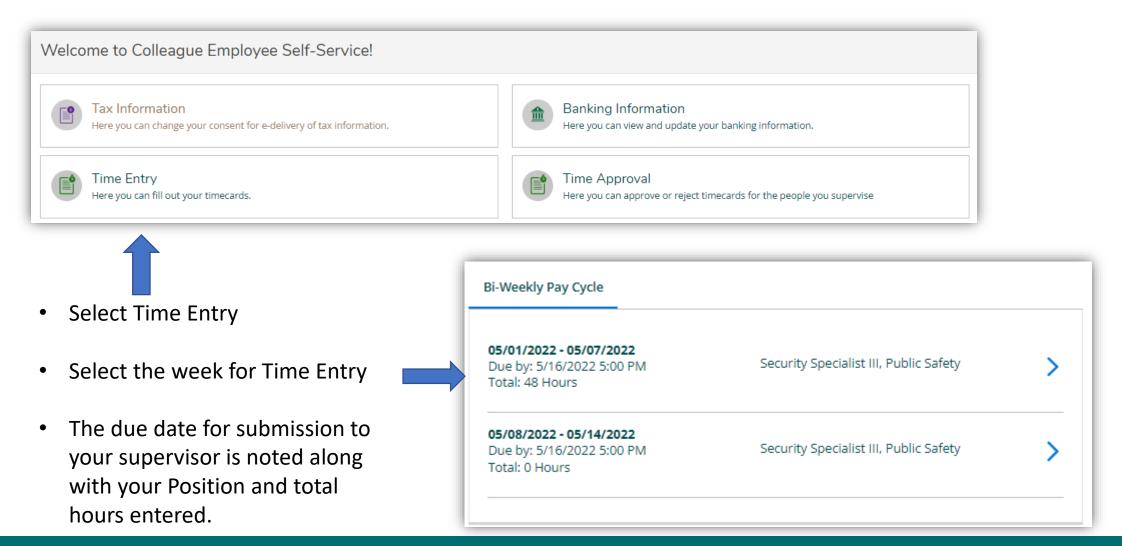

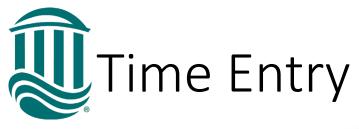

- On the weekly time card, enter hours worked each day.
- Other Time Types is now called Additional Time.
- The daily hours are totaled for the position and the weekly hours for each type of pay are totaled.
- If hours exceeding 40 per week are entered, straight time and overtime will be combined and reflected in the Weekly Totals Section as Overtime Hours.
- NOTE only hours worked over 40 in a pay week are paid at the overtime rate.

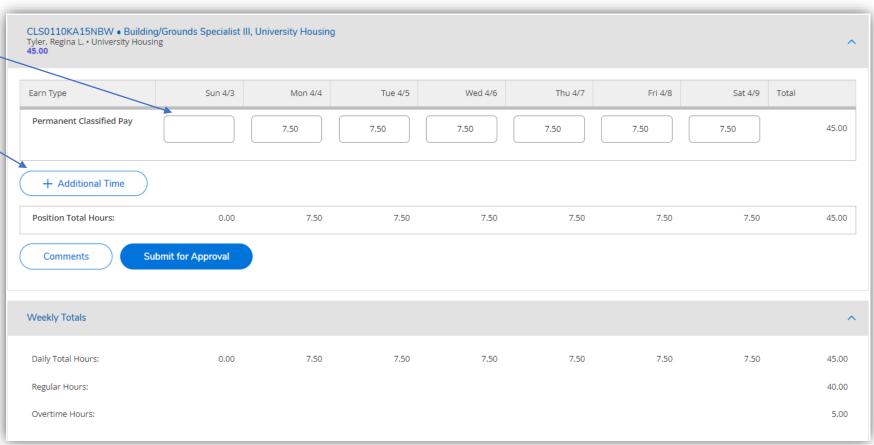

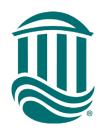

#### Entering Leave Time

 To enter leave, select the Additional Time button found under worked Earn Type then select the appropriate Leave Type from the drop down menu.

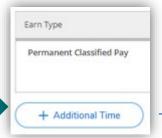

- This will create an additional row for time entry.
- Ensure the weekly total hours are at least 37.5
- Unworked time without available leave must be reported as "Leave Without Pay".

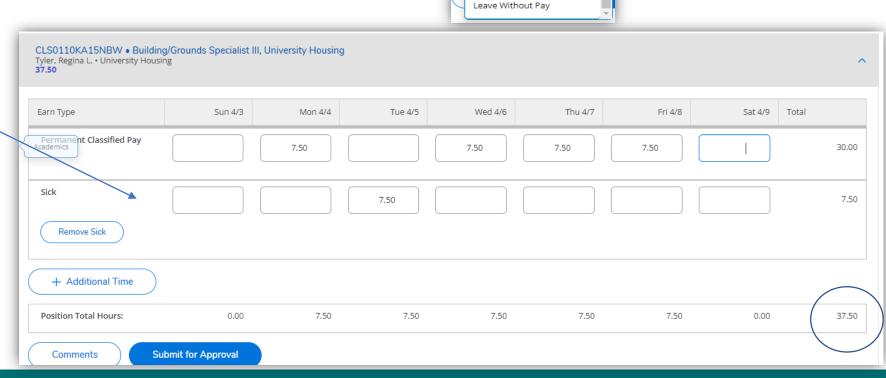

Earn Type

Permanent Classified Pay

Choose Earn Type

Sick Leave-Immediate Family

Annual Leave

Bereavement Leave

Court Leave

Holiday Pay

- University Holidays will be identified by a blue line above the date.
- Enter hours worked in the top row then select "Additional Time" and then choose "Holiday Pay" from the drop down. Enter Holiday hours.

Holiday Pay hours should be the scheduled weekly hours divided by 5.

So 37.5/5 = 7.5

 \*\*NOTE: You will have two entries on the same day if you work on a holiday\*\*

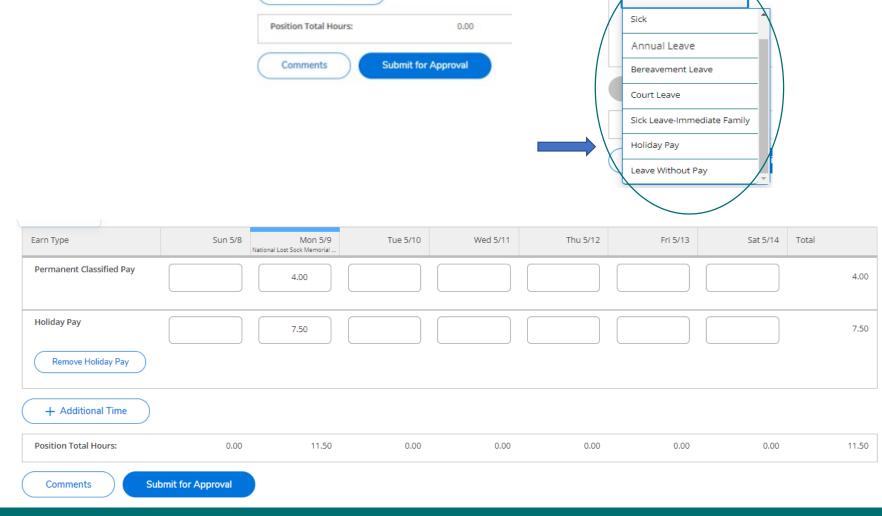

+ Additional Time

Earn Type

Permanent Classified Pay

Choose Earn Type

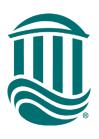

# Comments on Time Card

- Comments can be added for your Supervisor.
- Click "Comments" and enter your comment in the box.
- You may need to notify your Supervisor a comment was made unless your Supervisor requires a comment for all Time Card submissions.

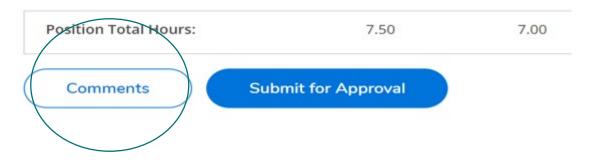

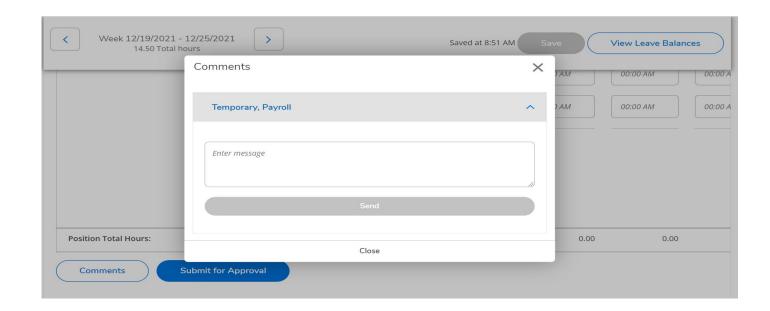

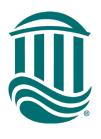

#### Submitting Time

- Once all time for the week has been accurately entered, click Submit for Approval.
- A green "Success" pop up will show in the top right corner and the status will update to "Submitted".
- Once your Supervisor approves your time, the status of your time card will update to "Approved".
- An automated email will be sent once your Supervisor approves, edits, or rejects your time card. Rejected time cards will need to be reviewed, corrected, and resubmitted by the due date.

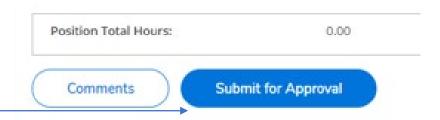

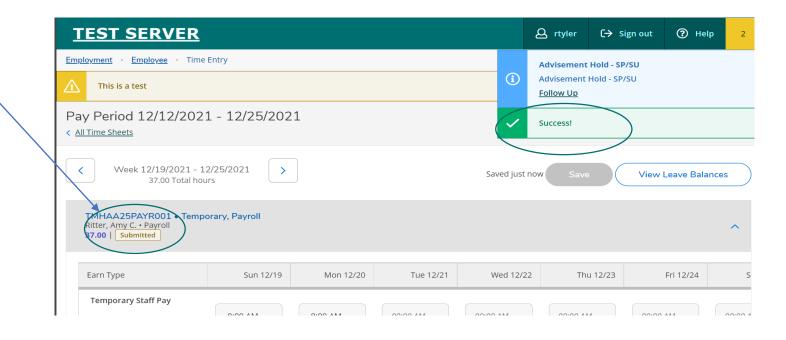

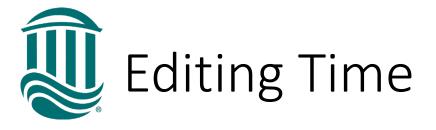

- Time cards are saved automatically by the system.
- If a timecard has been Submitted but your supervisor has not yet approved it and it is before the due date, if edits are needed, click the "Return Timecard to Edit" icon.

Return Timecard to Edit

• If a timecard has been Submitted and your Supervisor has approved it and it is <u>before</u> the due date, you can request through your Supervisor that the timecard be Unapproved so it can be edited.

Approved

Unapprove

 If a timecard has been Submitted and your Supervisor has approved it and it is <u>after</u> the due date, your Supervisor can make an edit within their due date or Payroll can be contacted by your Supervisor to make an edit if beyond the due date.

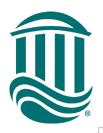

# J Time History

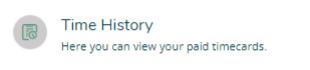

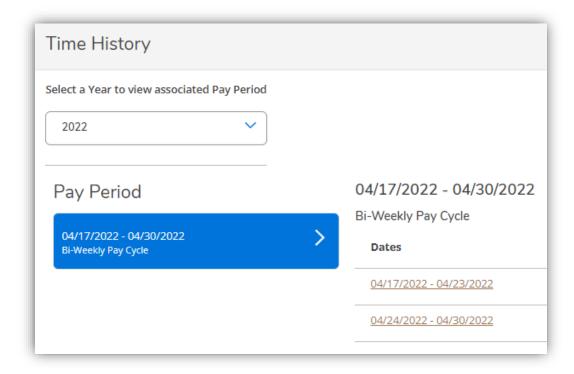

- Click on Time History to view time submitted through Self Service.
- Each pay period in listed and each week is viewable by clicking the underlined dates.
- Time submitted through Web Advisor is viewable through Web Advisor Time History until Web Advisor is retired.

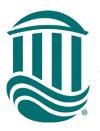

### Viewing Leave Balances

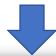

 To view your Leave balances, select "View Leave Balances" above your timecard.

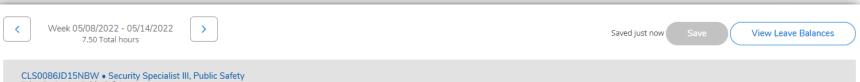

- Annual and Sick leave balances are displayed with hours Used within the calendar year and Balance of hours available to use.
- Self Service Time Entry will <u>not</u> allow leave entries which exceed the available balance.
- Leave without Pay should be reported if insufficient or no leave available.

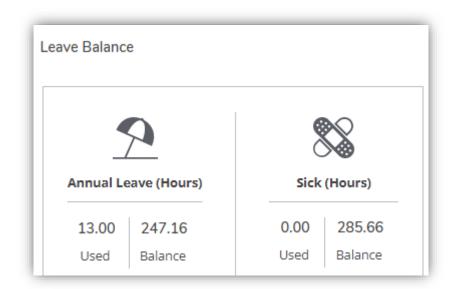

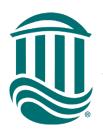

# W Viewing Leave Details

- All leave types are viewable on the Leave screen.
- Leave Balance Details can be viewed by selecting "View" from the Actions column.
- The Accrual Rate,
   Maximum Carryover,
   Plan/Calendar Year
   Starting Balance,
   Earned (accrued) hours,
   Used hours with the
   Plan/Calendar Year,
   Adjustments, and
   Balance is displayed.

#### Leave - As Of 5/5/2022

| Description                    | Starting Balance | Earned | Used  | Adjustments | Balance | Actions |
|--------------------------------|------------------|--------|-------|-------------|---------|---------|
| Annual Leave                   | 222.64           | 37.52  | 13.00 | 0.00        | 247.16  | View    |
| Court Leave                    | 0.00             | 0.00   | 0.00  | 0.00        | 0.00    | View    |
| Bereavement                    | 0.00             | 0.00   | 0.00  | 0.00        | 0.00    | view    |
| Sick Leave-Employee            | 248.14           | 37.52  | 0.00  | 0.00        | 285.66  | view    |
| Sick Leave-Immediate<br>Family | 0.00             | 75.00  | 0.00  | 0.00        | 75.00   | View    |
| Leave With Out Pay             | 0.00             | 0.00   | 0.00  | 0.00        | 0.00    | View    |

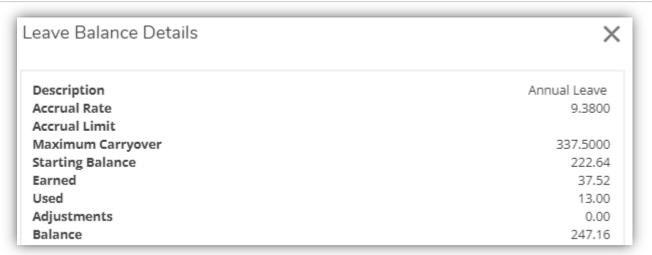

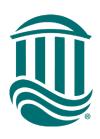

# Change from Semi-Monthly to Bi-Weekly

- Q: Now that my bi-weekly position is hourly, how will my pay change?
- A: Your salary is divided into an hourly rate based on 2080 hours/year. This is 52 weeks times 40 weeks. Per DSHR, the minimum full-time workweek is 37.5 hours. Weekly hours exceeding 40 hours are paid in addition to your base pay. The hours paid between 37.5 and 40 were previously included in your weekly wages on the semimonthly cycle. On the bi-weekly cycle these hours will be separately identified on the Earnings Statement as "Up to 40 Pay". Your pay for each week remains the same but the pay period and frequency of pay is changing. You will receive pay for periods of 2 weeks every other Friday.

| CYCLE            | Period<br>Length | # of<br>working<br>days | Pays per<br>year            |
|------------------|------------------|-------------------------|-----------------------------|
| Semi-<br>monthly | Varied           | Varied                  | 24                          |
| Bi-<br>weekly    | 14 days          | 10 days                 | 26 * some years may have 27 |